**UAB** de Barcelona

## Manual de automatrícula Alumnos de otros cursos de Máster Universitario

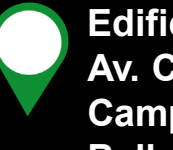

**Edifici Blanc Av. Can Domènech S/N Campus UAB, Bellaterra 08193**

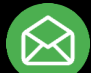

**[masters.fuabformacio@uab.cat](mailto:masters.fuabformacio@uab.cat)**

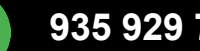

**935 929 710**

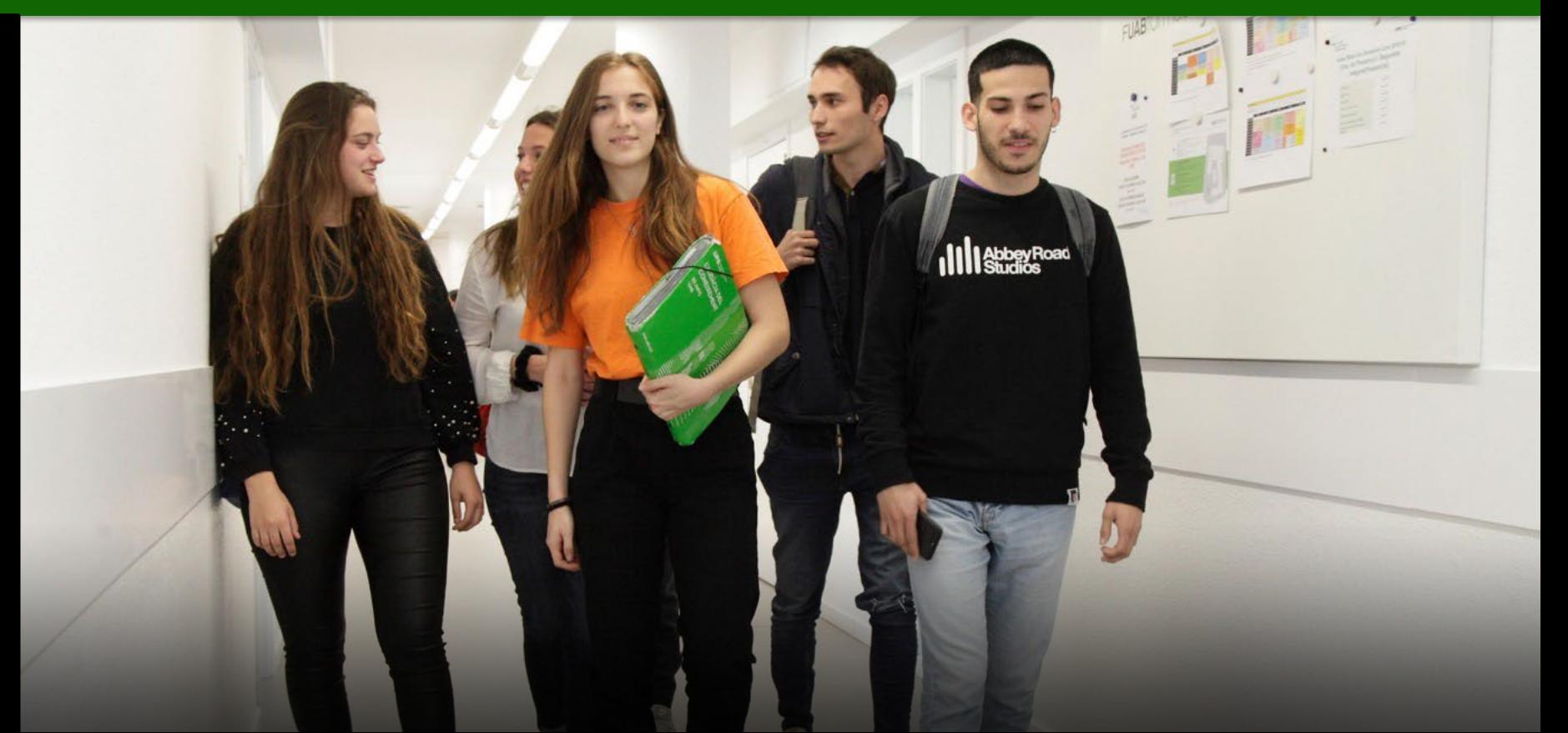

## **Información importante**

- 1. Antes de comenzar la automatrícula [consulta tu expediente académico.](https://web01.uab.es:31501/cosmos/Controlador/?@ebf2f349580da806=@1bedd0984ff1624c&@57b88e10f1a90c1a=@a039d9c04653ef8c&@d2e9d205e120747b=@057dbf7322b5fb19&@7768acd4afb2a0dcaab9840b9661a38391fdaa47be8ebfbb=@f6313b39283a9692&@34ee43953e5fe695cf56daffdffb97681d601ab7f2118a8c=@5e8e7f8ce68ee825&@f159383c5f17f705a3a0887a97288719=@e9ae0bd2ebf0a777&@516cbd36a6c7b80e=@badb6ddefeb754dd&@cf98bb17a2e7a822=@34eb090037037eac6f8b8f0e5750f03c&@1542a058212e2087=@7eab9998b244d879&@d9ce157cc24bed8c=@b1359d06a0218df1)
- 2. Consulta las asignaturas y guías docentes de tus estudios en la ficha web del máster:
- [Listados de másteres universitarios UAB](https://www.uab.cat/web/escola-fuab-formacio/masters-oficiales/masters-oficiales/todos-los-masteres-oficiales-1345859637984.html)
- ‼ Recuerda que es obligatorio matricular todas las asignaturas suspendidas y, dependiendo de tu [régimen de permanencia,](https://www.uab.cat/web/escola-fuab-formacio/masters-oficiales/normativa-y-tramites-administrativos/regimen-de-permanencia-1345752248839.html) debes matricular un mínimo de créditos obligatorios.
- 3. Si detectas algún problema de conexión o de funcionamiento de la aplicación:
	- Consulta en la web si hay publicado algún aviso de incidencia
	- En caso contrario, ponte en contacto con la Gestión Académica:

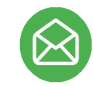

[Masters.fuabformacio@uab.cat](mailto:Masters.fuabformacio@uab.cat)  $\bullet$  935 929 710

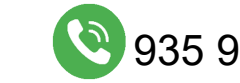

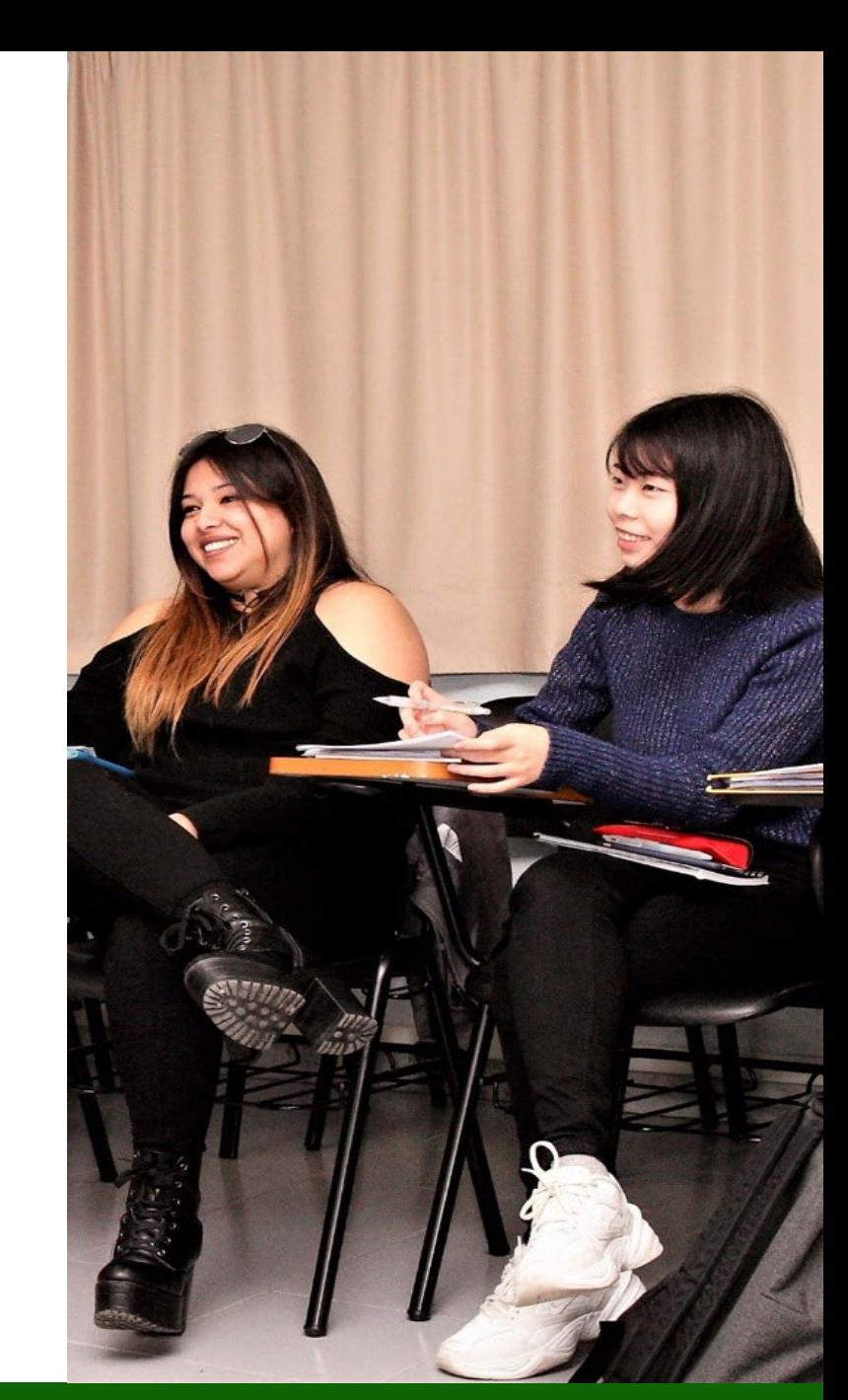

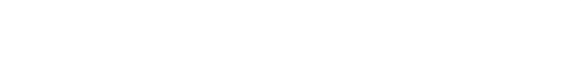

## Identificación

- 1. Para iniciar la automatrícula necesitas tu **NIU (Número de Identificación Universitario) y la contraseña.**
	- Si no recuerdas tu NIU o contraseña puedes recuperarlos: [Gestión de contraseña](https://oim.uab.es/opwd/?lang=es)
- 2. Después podrás **acceder a la automatrícula**:

[Automatrícula del resto de estudiantes de grado y](https://web02.uab.es:31503/cosmos/Controlador/?@ebf2f349580da806=@1bedd0984ff1624c&@57b88e10f1a90c1a=@a039d9c04653ef8c&@d2e9d205e120747b=@218720ae9af7baf62a3dd8305aa3900108dfb8e3d53d460e&@f159383c5f17f705a3a0887a97288719=@fbd4865383d40469&@516cbd36a6c7b80e=@e76b8f5339ba2321&@b86ba36b9abde0a9=@4ce058bbc0bbf037&@7768acd4afb2a0dcaab9840b9661a38391fdaa47be8ebfbb=@f6313b39283a9692&@1542a058212e2087=@fcedbb18de37e7eb&@d9ce157cc24bed8c=@b1359d06a0218df1) de estudiantes de máster

3. Una vez dentro, debes **seleccionar los estudios** que estás cursando:

Seleccionar Plan de Estudios

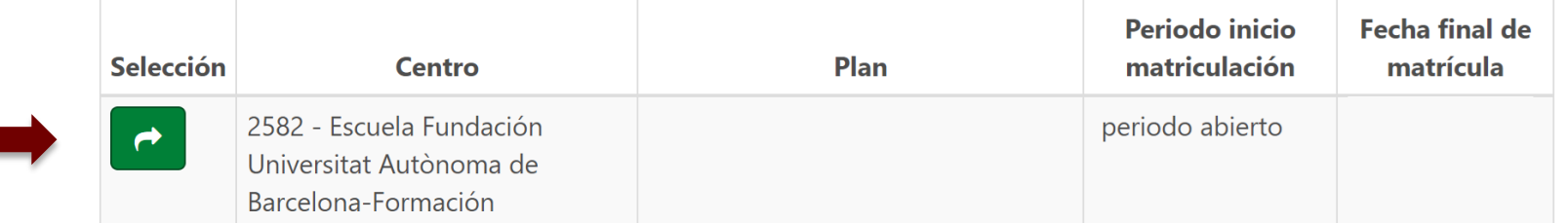

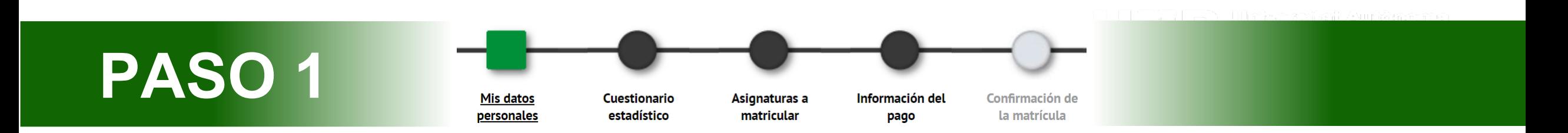

- **1. Revisa tus datos personales** y actualízalos en caso de modificaciones. No es obligatorio rellenar el "Número de la Seguridad Social".
- 2. Tienes que **leer y aceptar la normativa sobre privacidad y autoría intelectual**.

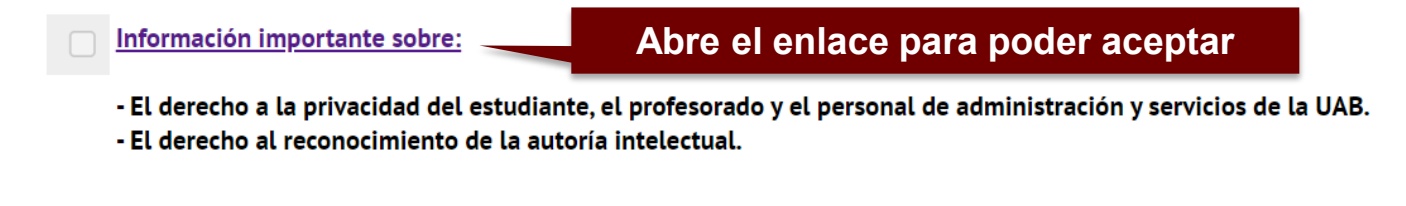

3. También tienes que **leer y aceptar** la información sobre el tratamiento de tus datos personales.

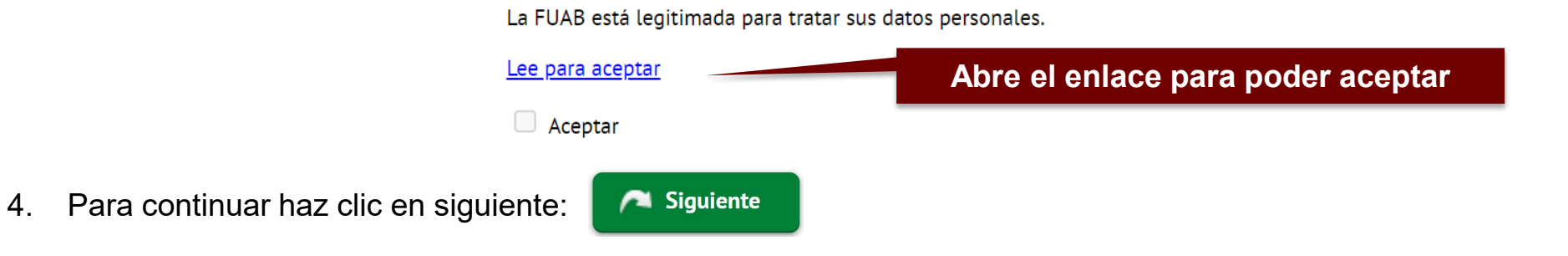

![](_page_4_Picture_0.jpeg)

- 1. Puedes responder el cuestionario estadístico en este momento o al finalizar la matrícula desde la web SIA: *[Encuestas](https://web02.uab.es:31501/cosmos/Controlador/?@ebf2f349580da806=@1bedd0984ff1624c&@57b88e10f1a90c1a=@a039d9c04653ef8c&@d2e9d205e120747b=@057dbf7322b5fb19&@7768acd4afb2a0dcaab9840b9661a38391fdaa47be8ebfbb=@f6313b39283a9692&@34ee43953e5fe695cf56daffdffb97681d601ab7f2118a8c=@b378f5b637f3d6cc&@f159383c5f17f705a3a0887a97288719=@07dc71a5a611c49e&@516cbd36a6c7b80e=@badb6ddefeb754dd&@1542a058212e2087=@fcedbb18de37e7eb&@d9ce157cc24bed8c=@b1359d06a0218df1) de matrícula*
- Siguiente 2. Para continuar haz clic en siguiente:

![](_page_5_Figure_0.jpeg)

1. Selecciona en el desplegable de **"Régimen de [permanencia"](https://www.uab.cat/web/estudios/grado/informacion-academica/regimen-de-permanencia/tipos-de-dedicacion-1345668023046.html)** el tipo de dedicación que harás este curso, **tiempo parcial o completo**:

![](_page_5_Picture_139.jpeg)

**2. Selecciona las asignaturas que has de matricular de este curso con** el botón:

![](_page_5_Picture_4.jpeg)

Escola FUAB Formació

• Es obligatorio matricular todas las asignaturas suspendidas de la pestaña "Pendiente", antes de matricular las asignaturas correspondientes al nuevo curso que encontrarás en la pestaña "Plan":

![](_page_5_Picture_140.jpeg)

Confirmación de

la matrícula

Información del

pago

**3. El grupo asignado por defecto es el mismo que el curso anterior y no se permiten cambios.**

**Cuestionario** 

estadístico

**Mis datos** 

personales

![](_page_6_Picture_2.jpeg)

• Se puede solicitar el cambio por motivos justificados (laborales, deportivos, etc.) mediante el siguiente [trámite](https://stl.fuabformacio.cat/es/tramit/instanciageneral) en línea

Asignaturas a

matricular

• En caso de seleccionar accidentalmente otro grupo sin haber recibido respuesta del trámite en línea, la gestión académica revertirá de oficio este cambio.

**PASO 3**

![](_page_6_Picture_6.jpeg)

![](_page_7_Figure_0.jpeg)

4. Las asignaturas que vayas escogiendo subirán al apartado **"Mi matrícula".** En el contador créditos, en la parte superior derecha, podrás comprobar el total de créditos matriculados:

![](_page_7_Figure_2.jpeg)

- 5. Para continuar haz clic en siguiente:
- 6. Si incumples el [mínimo o máximo](https://www.uab.cat/web/estudios/grado/informacion-academica/regimen-de-permanencia/tipos-de-dedicacion-1345668023046.html) de créditos te saldrá un aviso de **error de validación**, por favor, revisa las asignaturas seleccionadas para poder continuar.

![](_page_8_Figure_0.jpeg)

1. "**Aplicación descuento**" y "**tipo de descuento**": Si tienes [descuentos](https://www.uab.cat/web/fuabformacio/estudios-fuabformacio/matricula-de-los-masteres-oficiales/descuentos-gratuidades-y-bonificaciones-1345843749666.html) informados aparecerán automáticamente seleccionados en el cuadro de tipo de descuento.

![](_page_8_Picture_175.jpeg)

- Recuerda que, si es la primera vez que te vas a beneficiar de este descuento o has renovado la acreditación correspondiente, previamente a la automatrícula debes haber digitalizado la documentación acreditativa y enviarla mediante [e-formulario de](https://eformularis.uab.cat/web/fuabformacio/tramesa-documentacio-bonificacions-fuabf) [documentación](https://eformularis.uab.cat/web/fuabformacio/tramesa-documentacio-bonificacions-fuabf). En caso contrario, no podrás beneficiarte de este descuento.
- La bonificación por pago único aparece seleccionada por defecto. Más adelante, si seleccionas la opción de pago a plazos se desmarcará la bonificación.

![](_page_9_Figure_0.jpeg)

**2. "Tipo de beca":** Si has solicitado la beca te saldrá automáticamente seleccionado "Régimen general/movilidad (FUABf)".

Tipo de beca

Régimen gral/Movilidad(FUABf) v

Matricularte como becaria o becario no significa que ya se te haya concedido la beca. Sigue Ð atentamente los cambios en el estado de tu solicitud mediante los correos que recibirás por parte del AGAUR, y entrando en tu carpeta virtual de trámites de la Generalitat de Catalunya

![](_page_10_Figure_0.jpeg)

#### **3. [Modalidades](https://www.uab.cat/web/escola-fuab-formacio/grados/pago-precios-y-financiacion-1345889450974.html) de pago:**

• **Pago único:** Si quieres esta modalidad**, selecciona la casilla "Único".** Se aplicará automáticamente un descuento del 3% sobre el importe total de los créditos matriculados.

 $\bigcirc$  A plazos

Escola FUAB Formació

 $\odot$  Único

Pago

• **Dos plazos:** Si quieres esta modalidad, **tienes que marcar la casilla de "a plazos".** La primera fracción del 60% se tiene que pagar en los 10 días posteriores a la matriculación y la segunda fracción del 40% en el mes de diciembre.

![](_page_10_Picture_5.jpeg)

• **Más plazos mediante financiación bancaria:** Si quieres esta modalidad**, tienes que marcar la casilla "a plazos" y la forma de pago "entidad financiera".** Al finalizar es obligatorio realizar la solicitud de financiación por [trámites en línea.](https://nfinancament.fuabformacio.cat/es/solicitud) Una vez recibida nos pondremos en contacto contigo.

![](_page_10_Picture_7.jpeg)

![](_page_11_Figure_0.jpeg)

- **4. "Forma de pago":** Puedes escoger pagar por TPV Pago con Tarjeta, domiciliación bancaria o entidad financiera. En el caso de haber marcado la casilla de pago a plazos, los dos plazos serán con la misma forma de pago.
- **TPV Pago con tarjeta:** Al finalizar y confirmar la matrícula, procederás a un punto de venta en línea para pagar con tarjeta bancaria.
- **Domiciliación bancaria:** Hará falta que indiques a continuación los datos de la cuenta bancaria. Al finalizar el proceso tendrás descargar o imprimir el mandato de [domiciliación y enviarlo](https://eformularis.uab.cat/web/fuabformacio/tramesa-documentacio-sepa-fuabf) firmado por el titular de la cuenta, mediante este eformulari.
- **Entidad financiera:** Selecciona esta modalidad si quieres pagar por **transferencia bancaria**. Al final del proceso de Automatrícula te podrás descargar los abonarés con el importe y los plazos para hacer el pago.
	- ‼ **Importante:** Si quieres solicitar la modalidad de **financiación bancaria**, es obligatorio seleccionar la casilla de **"pago a plazos"** y la forma de pago de "**entidad financiera".** Recuerda también realizar la solicitud de financiación por [trámites](https://nfinancament.fuabformacio.cat/es/solicitud) en [línea.](https://nfinancament.fuabformacio.cat/es/solicitud)

![](_page_11_Picture_6.jpeg)

![](_page_12_Figure_0.jpeg)

- **5. Colaborar con acciones de solidaridad y cooperación:** Marca Sí o No. Esta donación se suma al importe total de tu matrícula.
- **6. Si te interesa hacer deporte en la UAB, abónate al Servicio de Actividad Física (SAF):** Marca Sí o No. Este servicio se suma al importe total de tu matrícula.
- **7. ¿Quieres contratar el seguro complementario de movilidad en el momento de la matrícula?** Por norma general, en másteres no es posible hacer estancias de movilidad en el extranjero, por lo tanto, NO tienes que marcar esta casilla.
- 8. Para continuar haz clic en siguiente:

![](_page_12_Picture_5.jpeg)

![](_page_12_Picture_6.jpeg)

- 1. En este último paso tienes que **revisar toda la información de tu matrícula**:
- **"Datos generales"**
- **"Datos académicos":** Revisa todas las asignaturas seleccionadas .
- **"Tasas e importes matrícula":** Revisa el total del importe de matrícula, los plazos de pago y la forma de pago.
- ‼ Si encuentras algún error, todavía puedes retroceder clicando al paso que corresponda del menú superior: "mis datos personales", "asignaturas a matricular" o "información del pago".
- **2. Después de revisar la información resumen de la matrícula pulsa el botón confirmar:**

![](_page_13_Picture_7.jpeg)

## Documentación de la matrícula

1. Una vez confirmada la matricula, tendrás disponible el impreso de la matrícula realizada y **los abonarés o el mandato de domiciliación** en función de la forma de pago seleccionada.

![](_page_14_Picture_3.jpeg)

- **2. Recuerda imprimir, descargar o enviarte por correo electrónico** estos documentos. También puedes volver a acceder a [Consulta y reimpresión](https://web02.uab.es:31501/cosmos/Controlador/?@ebf2f349580da806=@1bedd0984ff1624c&@57b88e10f1a90c1a=@a039d9c04653ef8c&@d2e9d205e120747b=@057dbf7322b5fb19&@7768acd4afb2a0dcaab9840b9661a38391fdaa47be8ebfbb=@f6313b39283a9692&@34ee43953e5fe695cf56daffdffb97681d601ab7f2118a8c=@2fd5dd12403e2c4f&@f159383c5f17f705a3a0887a97288719=@7d3e032627ee6fdc&@516cbd36a6c7b80e=@badb6ddefeb754dd&@1542a058212e2087=@fcedbb18de37e7eb&@d9ce157cc24bed8c=@b1359d06a0218df1) de matrícula
- **3. Si has elegido el pago domiciliado**, tienes que descargar o imprimir el mandato de domiciliación y enviarlo firmado por el titular de la cuenta, mediante este **[e-formulari.](https://eformularis.uab.cat/web/fuabformacio/tramesa-documentacio-sepa-fuabf)**
	- ‼ Revisa y prepara el importe de matrícula que se cargará en la cuenta. En caso de domiciliación devuelta, se sumará un recargo de gastos financieros del 0,60%.
- 4. Para finalizar la matrícula y abandonar la página haz clic en continuar:

![](_page_14_Picture_8.jpeg)

![](_page_15_Picture_0.jpeg)

#### **[Masters.fuabformacio@uab.cat](mailto:Masters.fuabformacio@uab.cat)**

**¡ Hasta pronto!**

**III** Studio Road

 $\underline{\mathbb{Q}}$ 

 $\vert 3 \vert$ 

![](_page_15_Picture_2.jpeg)

# Escola FUAB Formació

**UAB** de Barcelona

**Edifici Blanc Av. Can Domènech S/N Campus UAB Bellaterra 08193**

https://www.uab.cat/fundaciouab